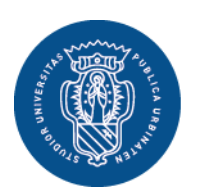

# **GUIDA ALLA COMPILAZIONE DEL PIANO DEGLI STUDI ON LINE**

A decorrere dall'anno accademico 2015/2016 è attivata, in via sperimentale, la compilazione dei **piani degli studi on-line**.

La sperimentazione riguarda solamente gli **studenti iscritti al primo anno** dei corsi di laurea riportati di seguito:

- Laurea triennale in Informatica applicata L-31
- Laurea triennale in Informazione, media, pubblicità L-20
- Laurea triennale in Scienze giuridiche per la consulenza del lavoro e la sicurezza dei lavoratori – L-14
- Laurea magistrale in Biologia sanitaria, della nutrizione e dell'ambiente LM-6
- Laurea magistrale in Geologia applicata e geoinformatica LM-74
- Laurea magistrale in Lingue per la didattica, l'editoria, l'impresa LM-37
- Laurea magistrale in Marketing e comunicazione per le aziende LM-77
- Laurea magistrale a ciclo unico in Scienze della formazione primaria LM-85 bis

### **Scadenza:**

La scadenza per la presentazione dei piani di studio on-line è fissata

- − al **15 novembre 2015** per i corsi di **laurea triennale**;
- − al **30 novembre 2015** per i corsi di **laurea magistrale** e **magistrale a ciclo unico**.

**Non devono** compilare il piano degli studi on line:

- gli studenti iscritti al primo anno dei corsi sopra riportati in seguito a trasferimenti, passaggio di corso o che hanno comunque una carriera universitaria pregressa
- gli studenti iscritti a corsi di studio diversi da quelli sopra riportati;
- gli studenti iscritti agli anni successivi al primo di uno dei corsi sopra riportati.

Tali studenti dovranno utilizzare i moduli disponibili nei siti internet delle singole Scuole che andranno consegnati compilati agli Uffici Segreteria Studenti.

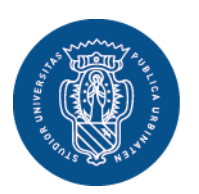

**Servizio Segreteria Studenti** Via Aurelio Saffi, 2 **DEGLI STUDI** 61029 Urbino (PU)

# **ACCESSO ALLA PROCEDURA**

**DI URBINO** CARLO BO

1506 **UNIVERSITÀ** 

*Gli esempi e le immagini riportate nella presente documento costituiscono esempi estrapolati da un qualsiasi corso di laurea dell'Ateneo. Non tutti i corsi di studio presentano le medesime tipologie di regole di scelta riportate nel documento.*

*Si consiglia allo studente di effettuare le scelte delle attività didattiche richieste consultando anche il sito del proprio corso di studio nella parte relativa al percorso formativo.*

• Dalla homepage del sito dell'università [\(www.uniurb.it\)](http://www.uniurb.it/) accedere all'area "**Studenti**"

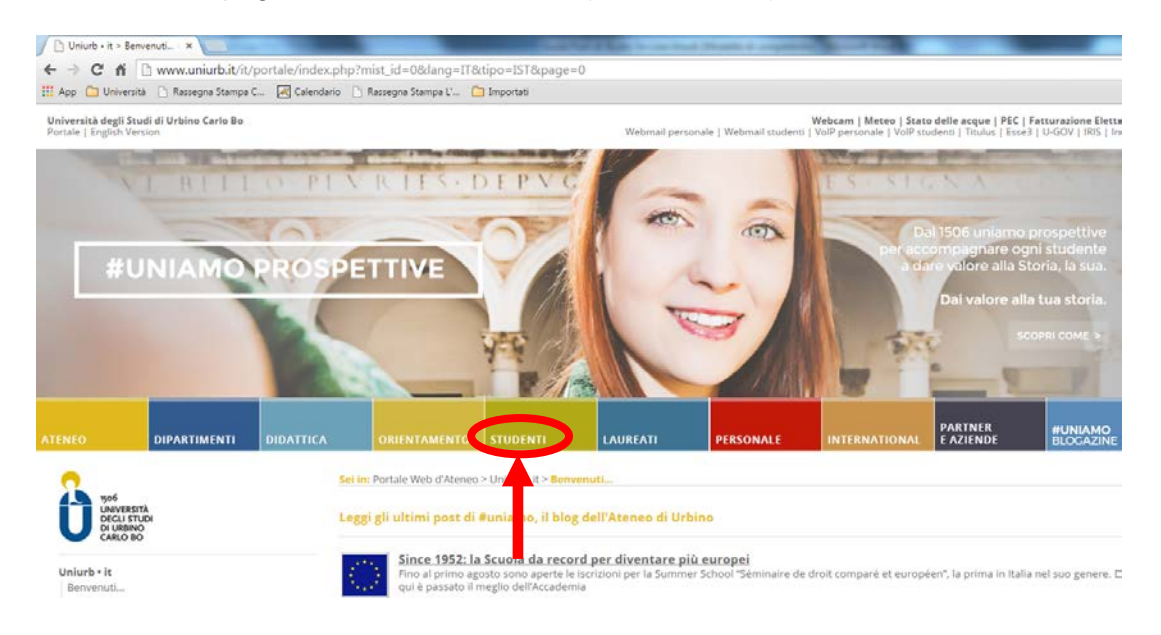

• Accedere all'Area Riservata cliccando sulla voce "**Servizi online**" del menù a sinistra

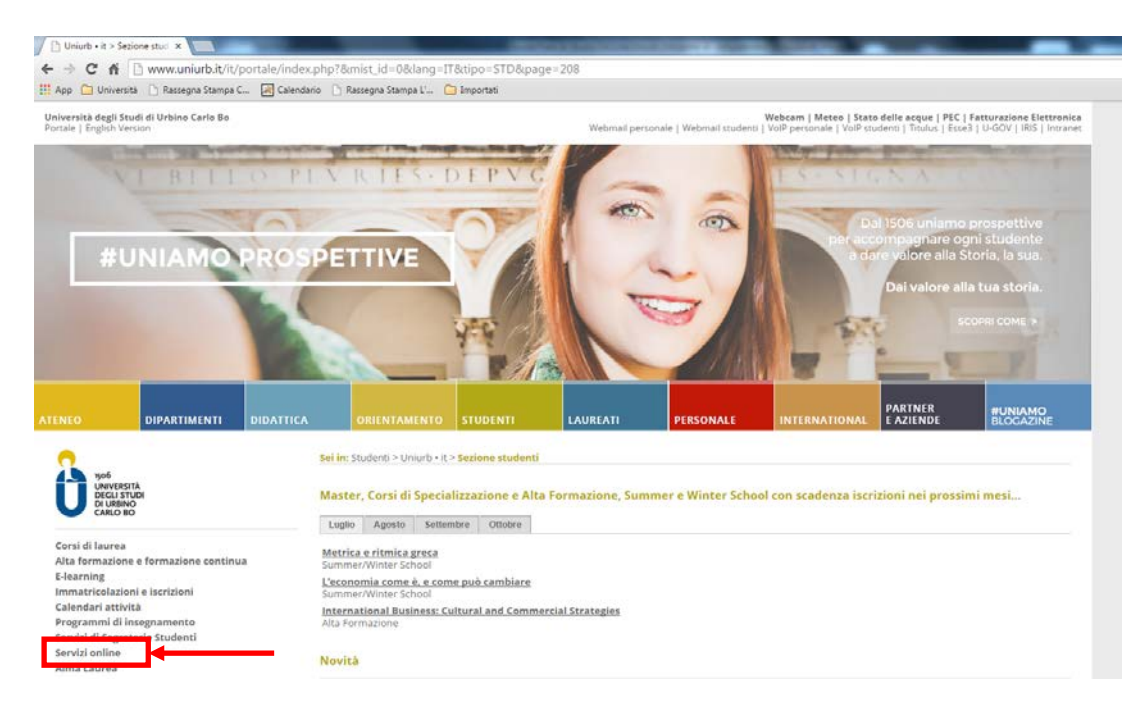

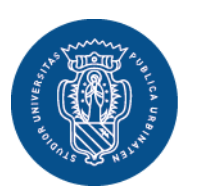

1506 UNIVERSITÀ<br>DEGLI STUDI DI URBINO CARLO BO

**Servizio Segreteria Studenti** Via Aurelio Saffi, 2 61029 Urbino (PU)

# • Effettuare il login

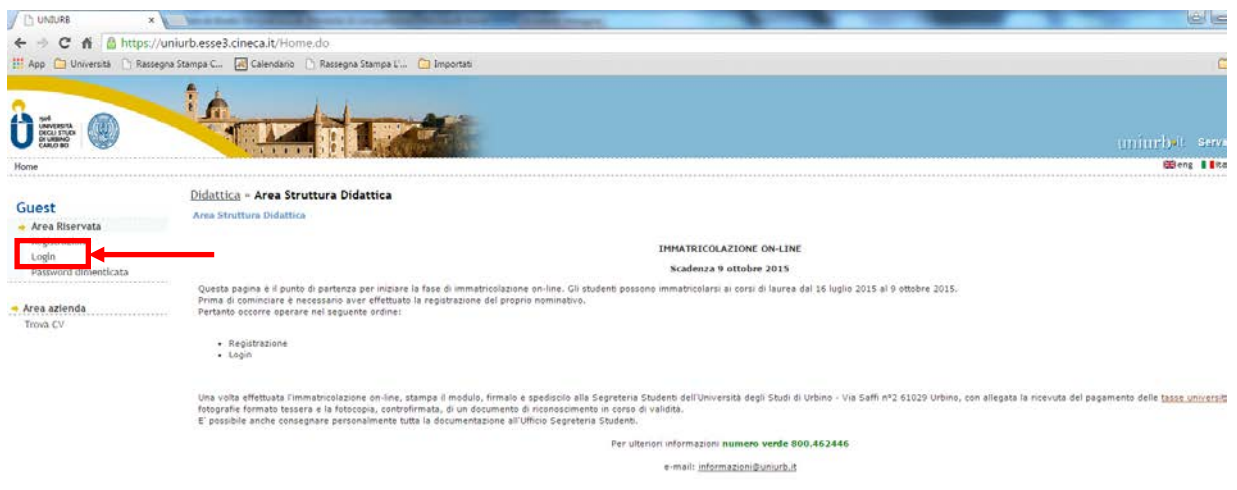

• Inserire username (seguita da "@stud) e password

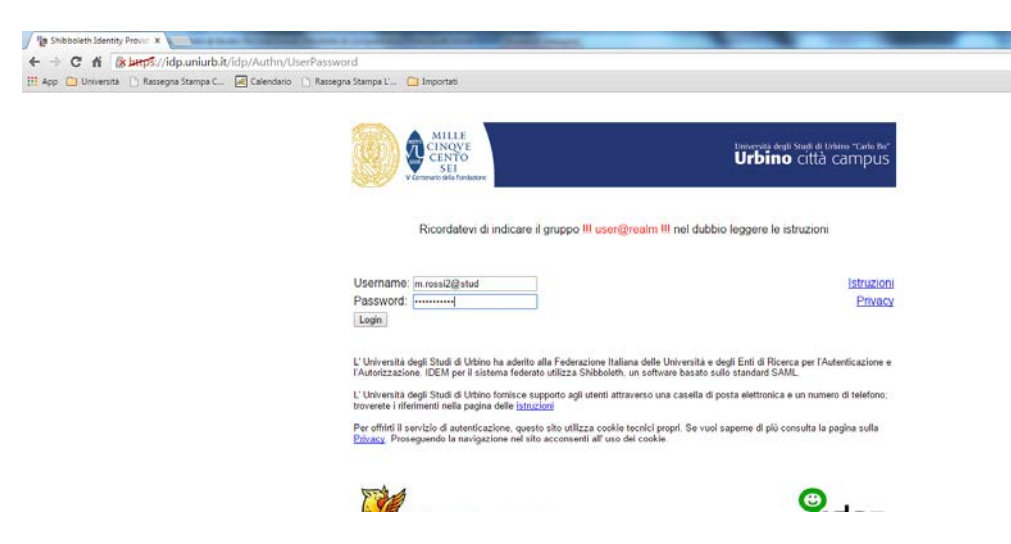

Viene mostrata la pagina personale.

• Per compilare il piano degli studi cliccare su "**Piani Carriera**" dal menù a sinistra.

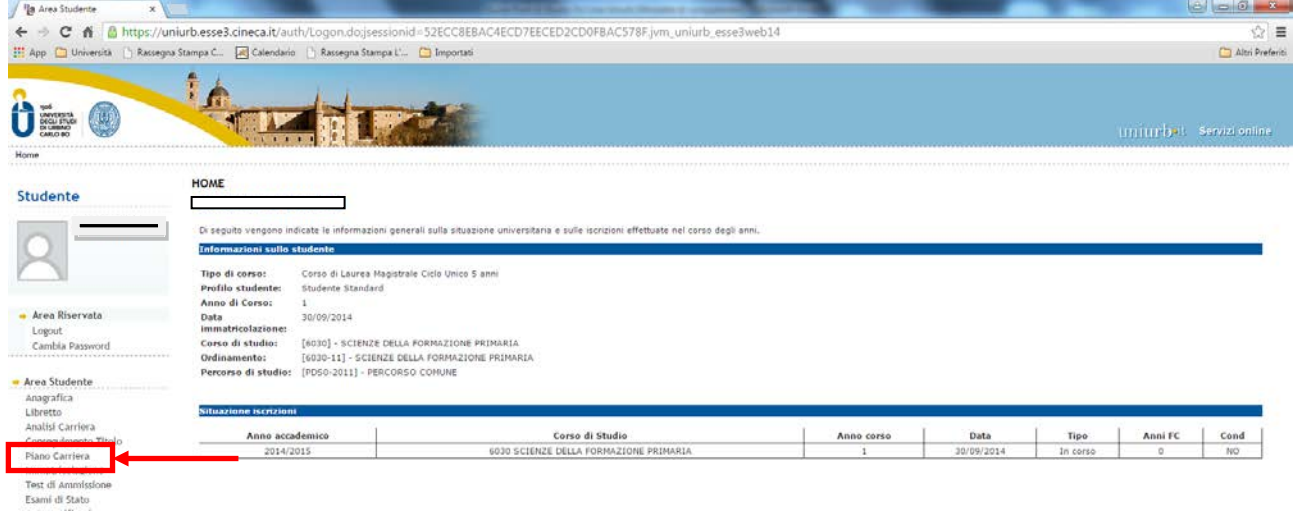

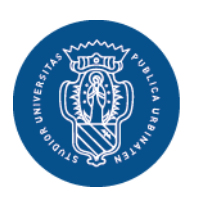

1506

**UNIVERSITÀ Servizio Segreteria Studenti DEGLI STUDI** Via Aurelio Saffi, 2 **DI URBINO** 61029 Urbino (PU) **CARLO BO** 

Gli studenti iscritti a corsi di studio che prevedono scelte di percorso o curriculum devono, prima di effettuare la compilazione del piano degli studi, **scegliere un percorso o curriculum** previsto dal proprio corso di studio.

• Dopo l'eventuale scelta del curriculum è possibile procedere con la scelta degli insegnamenti cliccando su "**modifica scelta degli insegnamenti**".

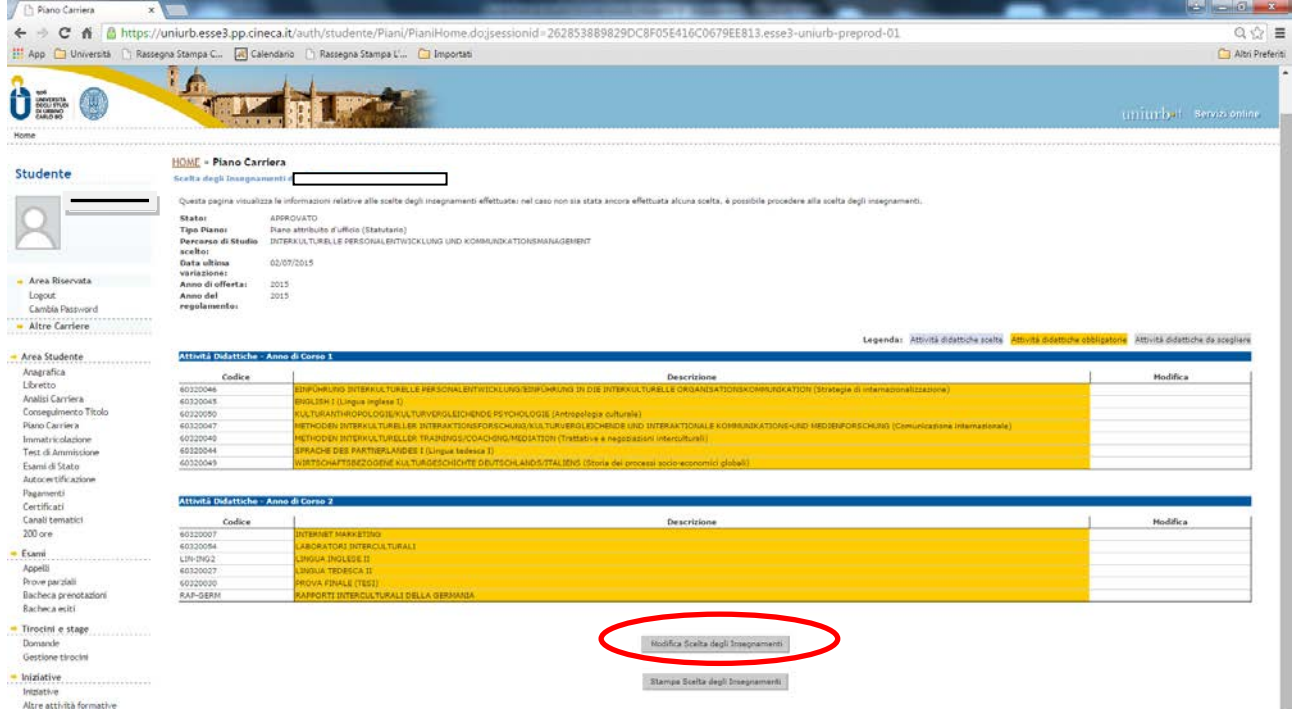

## **N.B. - E' obbligatorio compilare il piano per tutti gli anni previsti dal corso di studio. Negli anni successivi, per gli esami non ancora sostenuti, sarà possibile modificare le scelte effettuate.**

Il sistema a questo punto proporrà una serie di **regole** predefinite per la scelta degli insegnamenti da inserire nel proprio piano degli studi secondo quanto previsto dal Regolamento del corso di studio.

Di seguito vengono riportate le principali tipologie di regole di scelta.

## **Regola di scelta: Attività Didattiche obbligatorie**

In questo caso, lo studente trova l'elenco delle attività didattiche obbligatorie e non può effettuare alcuna scelta. Tutte le attività didattiche previste nel Regolamento didattico del corso saranno inserite automaticamente nel piano degli studi.

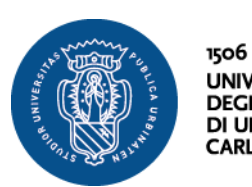

**UNIVERSITÀ Servizio Segreteria Studenti DEGLI STUDI** Via Aurelio Saffi, 2 DI URBINO 61029 Urbino (PU) CARLO BO

• Cliccare quindi su "**Regola Successiva**"

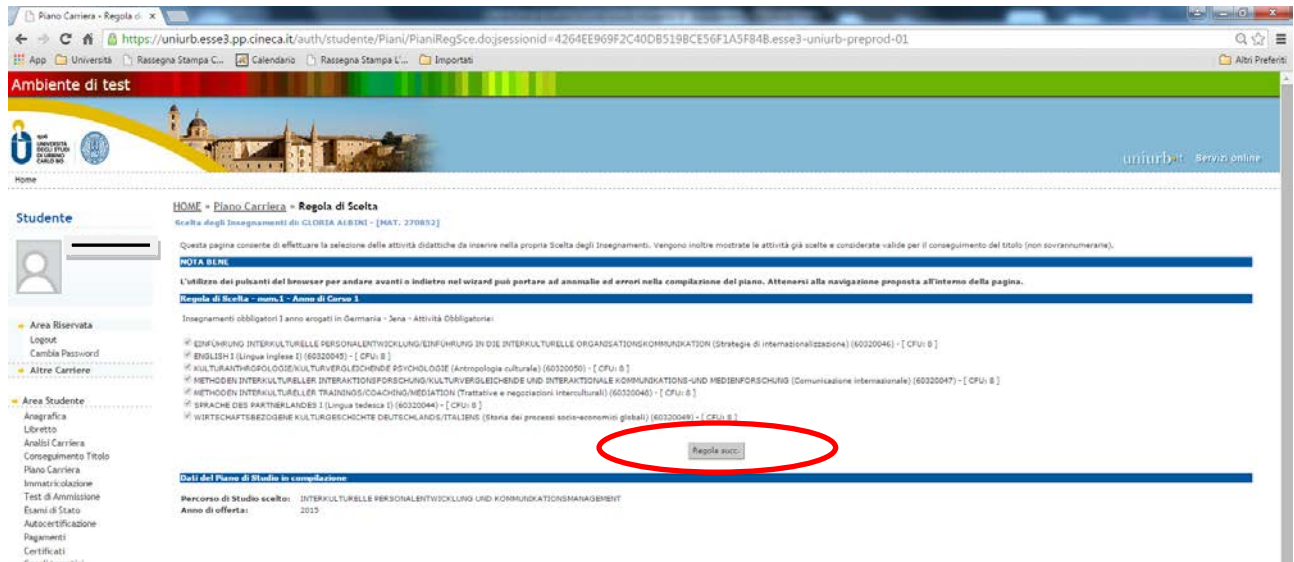

### **Regola di scelta: Attività Didattiche selezionabili da elenco**

Se la compilazione del piano degli studi prevede una regola di questa tipologia, è possibile selezionare le attività didattiche che lo studente intende sostenere tra quelle indicate nella lista. **Lo studente deve scegliere attività didattiche per un numero di Crediti Formativi (CFU) pari a quello previsto dalla regola di scelta.**

• Effettuata la scelta, cliccare su "**Regola Successiva"**

#### **Regola di scelta: Attività Didattiche a scelta libera**

In questo caso, cliccando su "aggiungi attività" (in basso) vengono mostrati tutti i corsi di studio da cui è possibile scegliere gli insegnamenti.

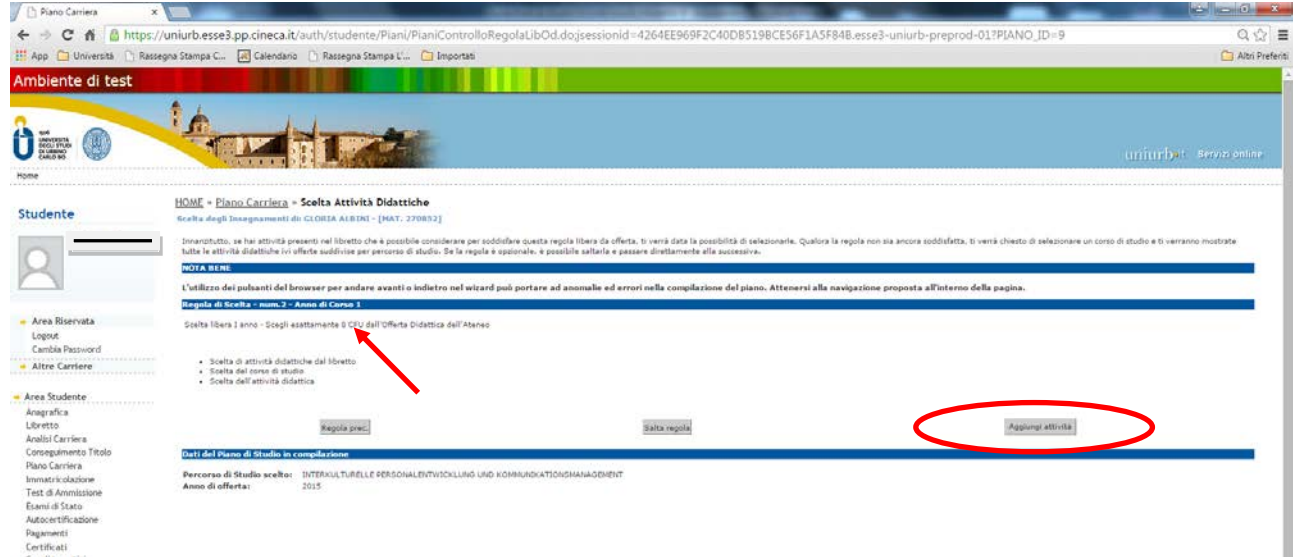

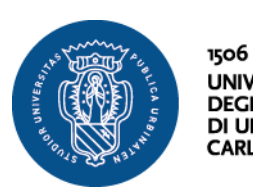

**UNIVERSITÀ<br>DEGLI STUDI<br>DI URBINO<br>CARLO BO Servizio Segreteria Studenti** Via Aurelio Saffi, 2 61029 Urbino (PU)

• Selezionare il **corso di studi** (a sinistra) dal quale si vuole scegliere l'attività didattica

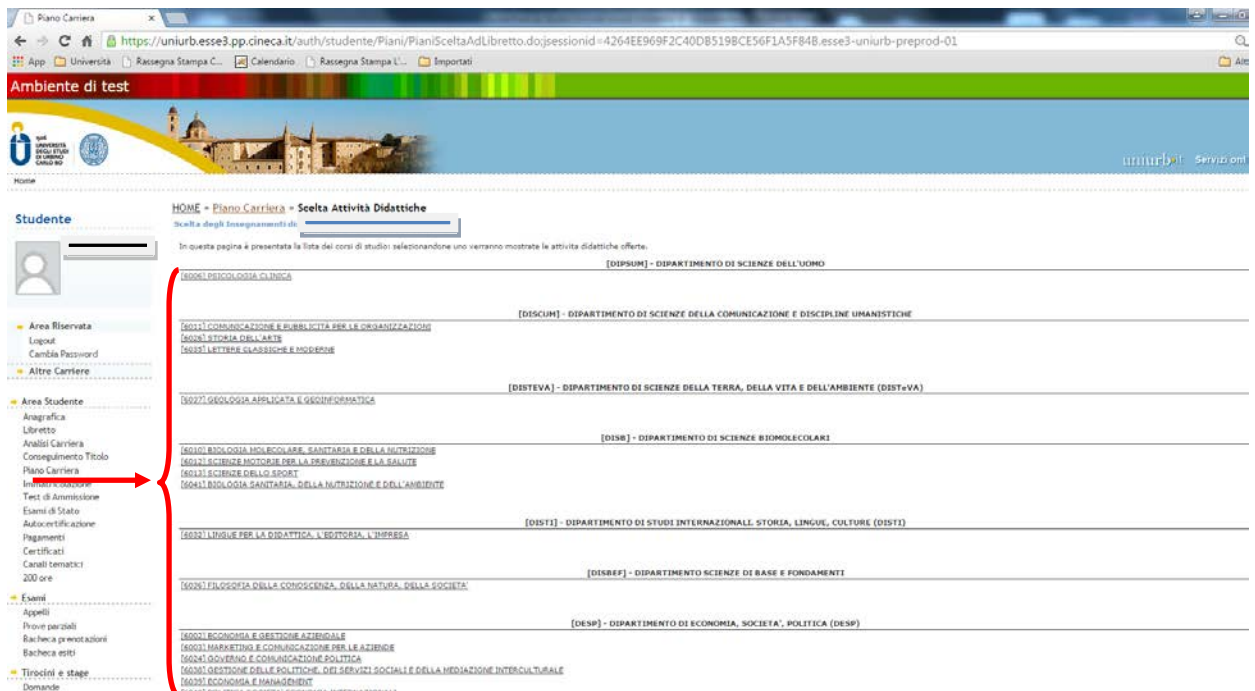

• Dopo aver scelto il corso di studi, selezionare l'**attività didattica** cliccando sul simbolo **+**

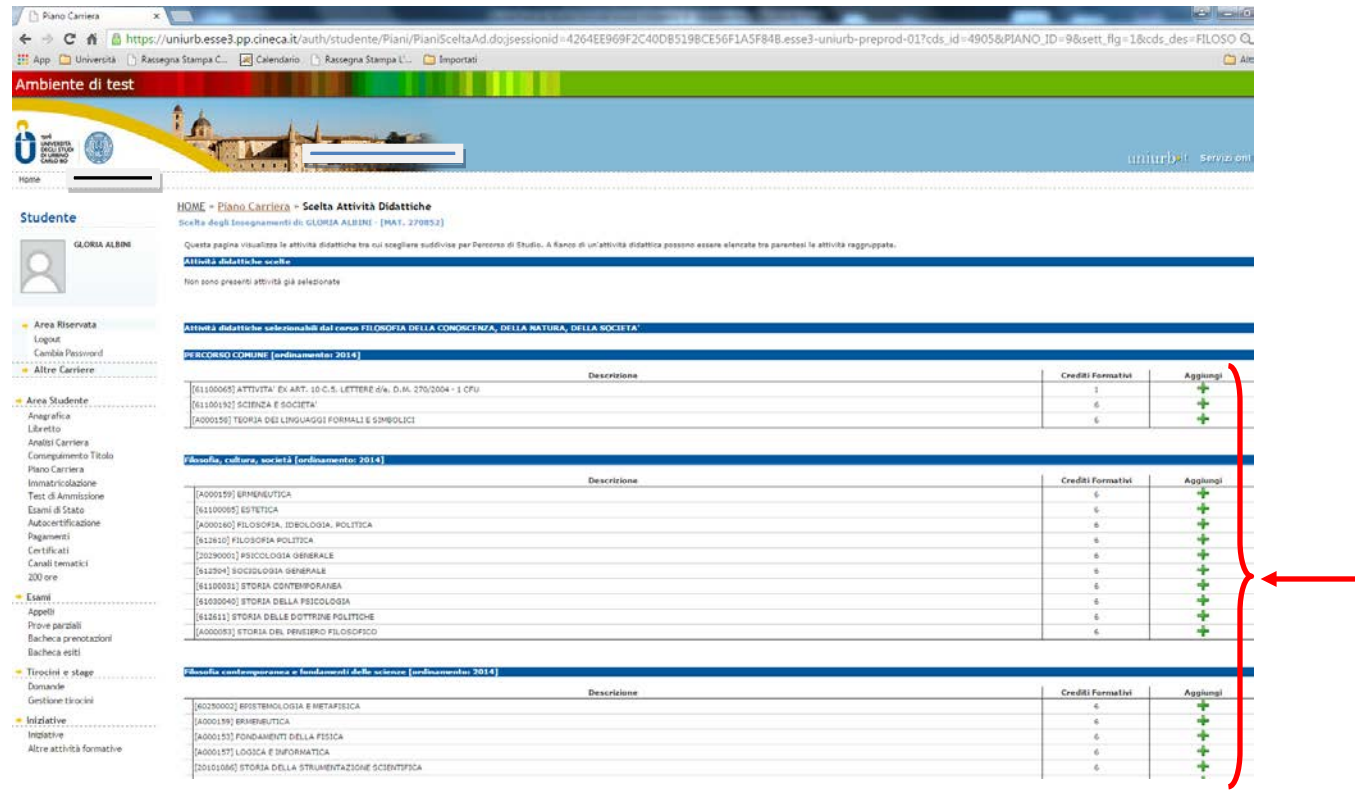

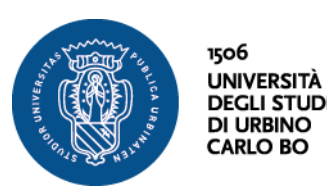

**Servizio Segreteria Studenti DEGLI STUDI** Via Aurelio Saffi, 2 61029 Urbino (PU)

• Cliccando sul pulsante "**Torna alla regola**" la scelta effettuata viene confermata ed è possibile procedere all'inserimento di ulteriori attività didattiche ripetendo la procedura descritta.

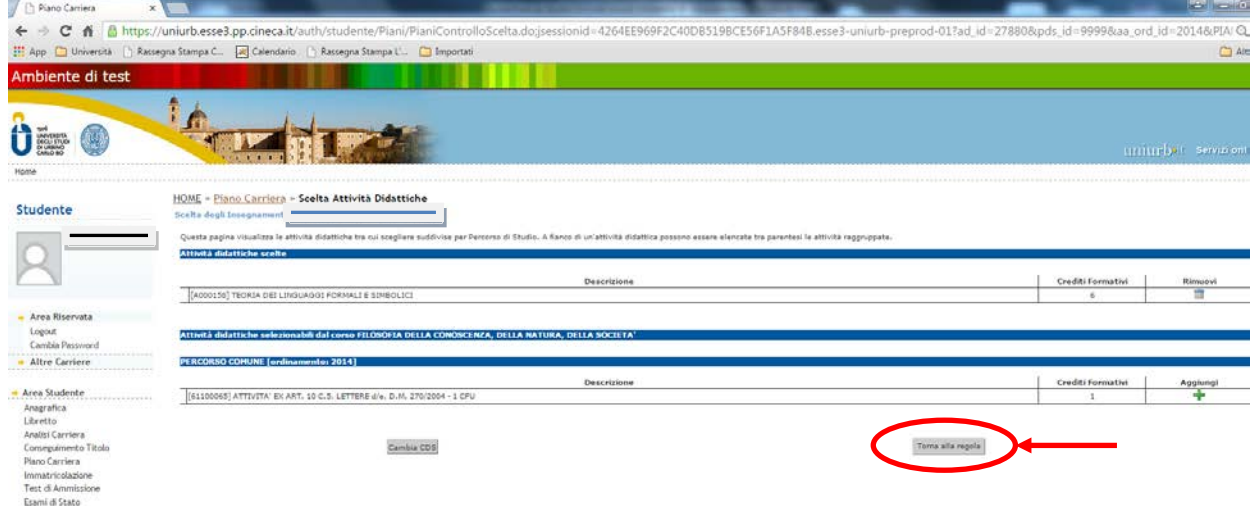

**Lo studente deve scegliere attività didattiche per un numero di Crediti Formativi (CFU) pari a quello previsto dalla regola di scelta.**

• Completata la scelta, cliccare su "**Regola Successiva**"

Una volta terminata la compilazione, sarà visualizzata la pagina relativa al piano appena compilato (in stato **BOZZA**) con l'indicazione delle attività obbligatorie e opzionali scelte.

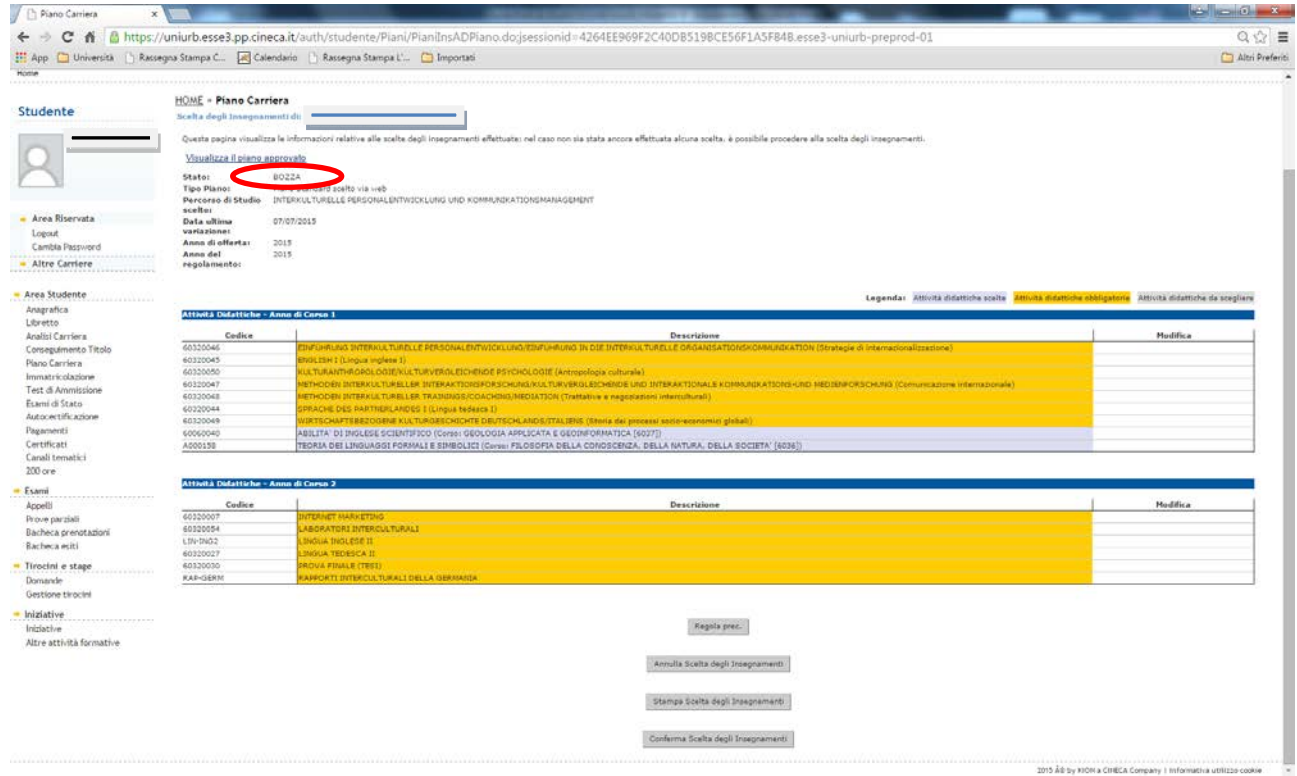

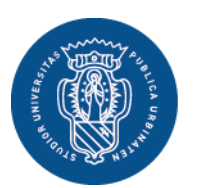

1506

**UNIVERSITÀ Servizio Segreteria Studenti** Via Aurelio Saffi, 2 **DEGLI STUDI DI URBINO** 61029 Urbino (PU) **CARLO BO** 

A questo punto lo studente, utilizzando i pulsanti a fondo pagina, può:

- tornare alla regola precedente (e quindi modificare le ultime scelte effettuate);
- annullare la scelta degli insegnamenti (vengono annullate tutte le scelte effettuate);
- stampare la scelta degli insegnamenti (viene generato un file pdf con il piano degli studi);
- confermare la scelta degli insegnamenti (viene richiesta un'ulteriore conferma, in seguito alla quale non sarà più possibile modificare il piano degli studi fino all'anno accademico successivo).
- Cliccando su "**Conferma scelta degli insegnamenti**" viene generato un messaggio con cui si conferma la registrazione del piano.

# **N.B.**

**Se non si procede alla conferma definitiva del piano, il piano in bozza non verrà salvato nel sistema e sarà necessario ripetere la compilazione dall'inizio.**

Anche la semplice selezione di una nuova voce del menù a sinistra, comporta la perdita del piano in bozza.

Prima di procedere con la conferma del piano, si suggerisce di salvare il piano presentato in formato PDF scegliendo l'opzione Stampa piano.

## **ATTENZIONE:**

Una volta registrato, il Piano è da considerarsi automaticamente approvato, ad eccezione dei corsi di studio indicati nella tabella riportata sotto, per i quali le scelte effettuate dallo studente saranno analizzate dalla Commissione Didattica del corso di studio che ne verificherà la coerenza con gli obiettivi formativi del corso. La Commissione potrà approvare definitivamente il Piano, oppure respingerlo. In tale ultimo caso lo studente riceverà una comunicazione tramite posta elettronica e dovrà provvedere a modificare il Piano degli studi entro i termini indicati nella comunicazione.

Tab. 1 – Corsi di studio per i quali il piano degli studi dovrà essere approvato dalla Commissione Didattica del corso

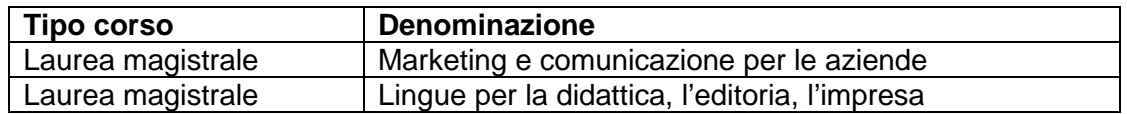